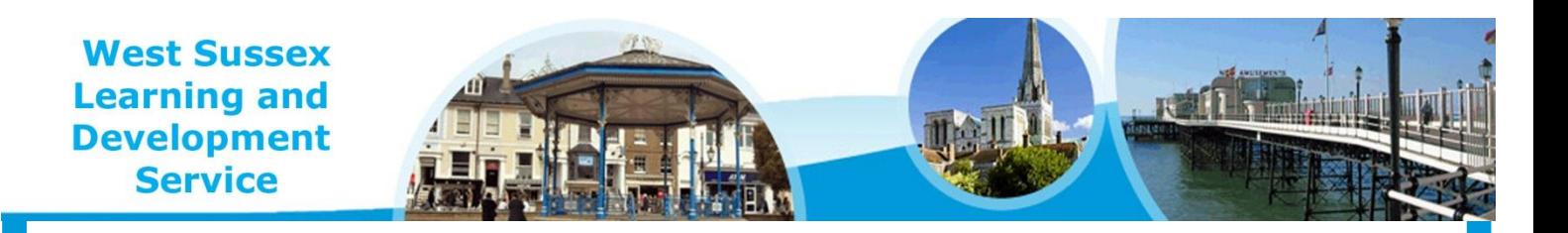

# **West Sussex Learning and Development Gateway**

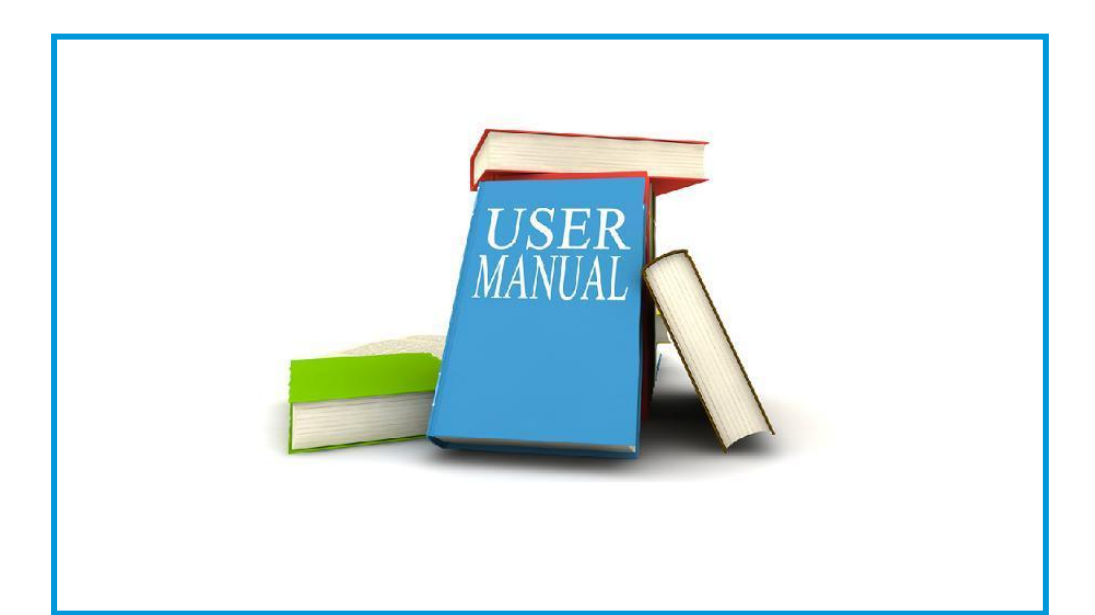

# Manager's guide

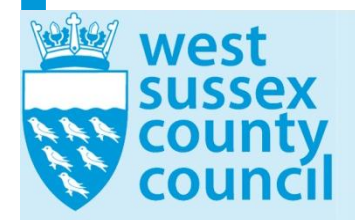

We help you develop yourself learninganddevelopment@westsussex.gov.uk

### **CONTENTS**

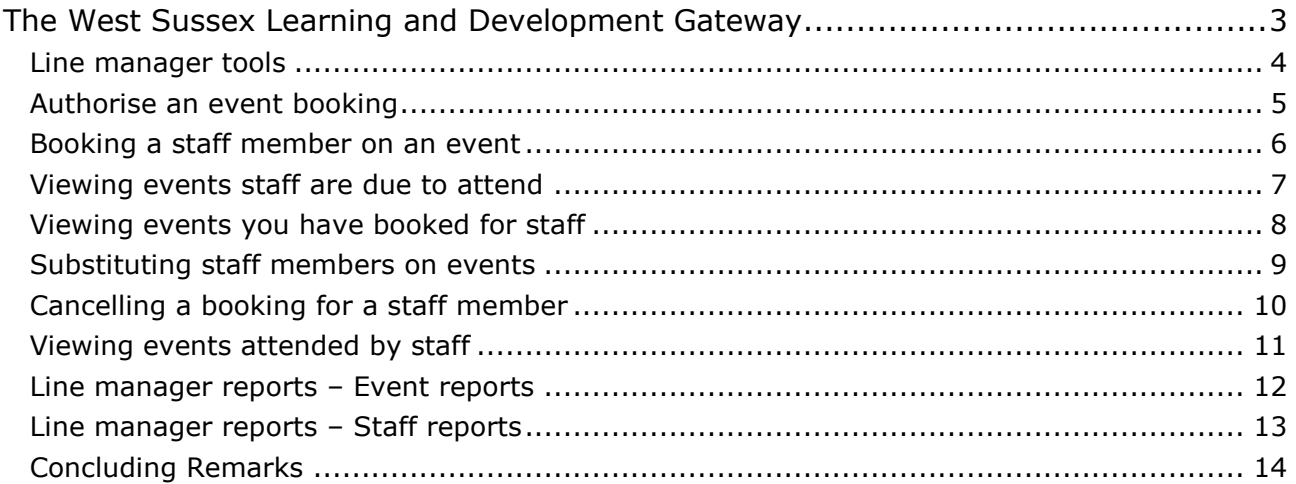

## <span id="page-2-0"></span>**THE WEST SUSSEX LEARNING AND DEVELOPMENT GATEWAY**

**INFOCUS**

The West Sussex Learning and Development Gateway has been designed as a one stop shop for you to manage all your teams training needs.

Through the Gateway you can easily and quickly keep track of all the training that your team is going on/has been on. You can authorise events that they have booked and you can even book your team on events yourself.

This booklet assumes that you have read the "West Sussex Learning and Development Gateway general user guide" and that you are familiar with using the Gateway in general.

### **In this booklet we will show you how to:**

- $\checkmark$  authorise event bookings
- $\checkmark$  view upcoming events for staff
- $\checkmark$  view events attended by staff
- $\checkmark$  view other events attended by staff
- $\checkmark$  make a booking on behalf of a staff member
- $\checkmark$  view events you have booked for staff
- $\checkmark$  produce reports

### <span id="page-3-0"></span>**LINE MANAGER TOOLS**

All the tools you need to track your teams learning are in one easy to access place within your 'My Learning' area.

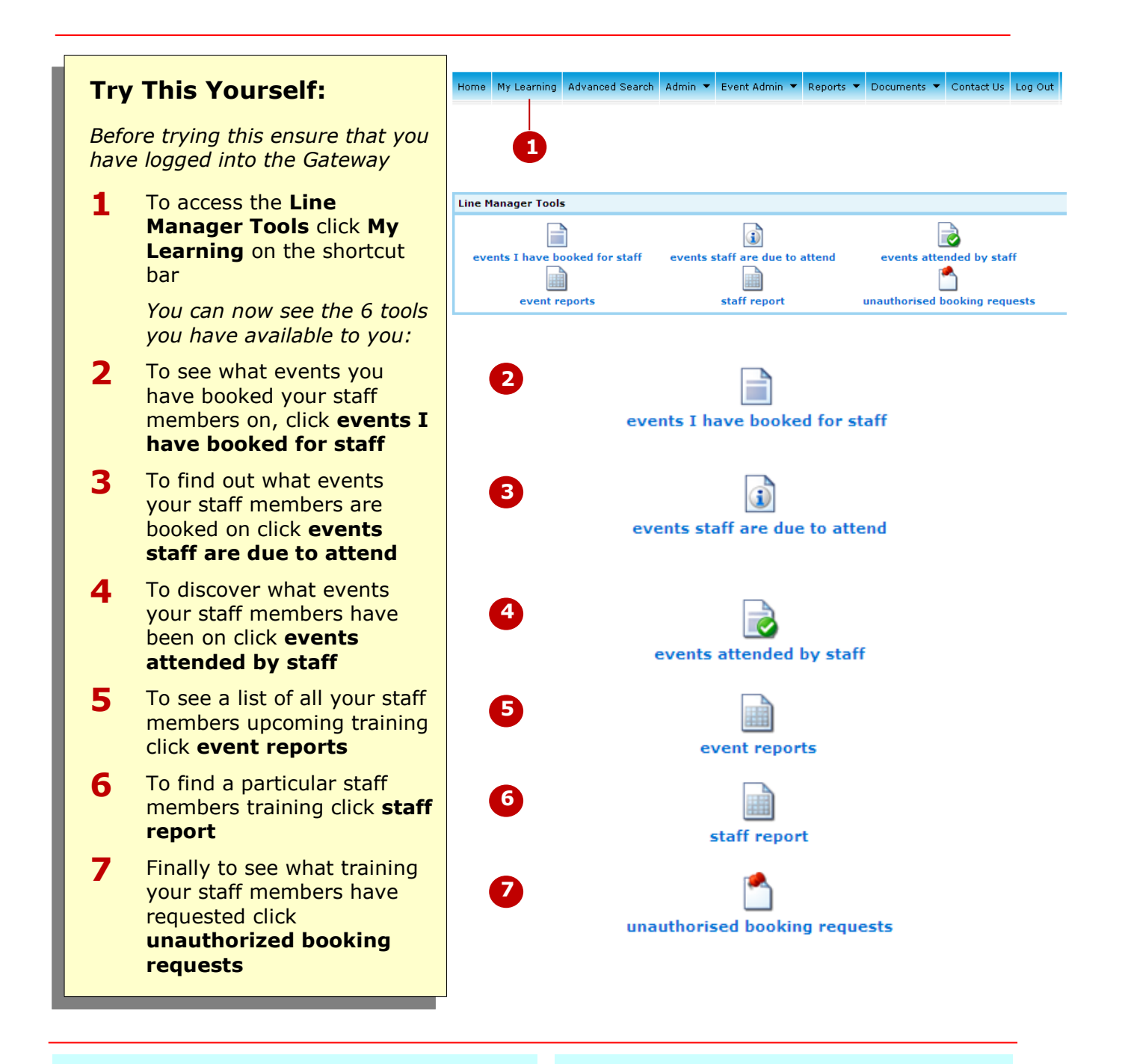

### **For Your Reference…**

1. Although you will receive email alerts it's worth checking into this area regularly

### **Handy to Know…**

 You can access these tools on any computer with access to the internet, including your smartphone

### <span id="page-4-0"></span>**AUTHORISE AN EVENT BOOKING**

When a staff member books on an event they will be notified that they will not be allocated a place without their Line Manager's authorisation.

You can easily authorise event bookings via the option in the Line Manager tools.

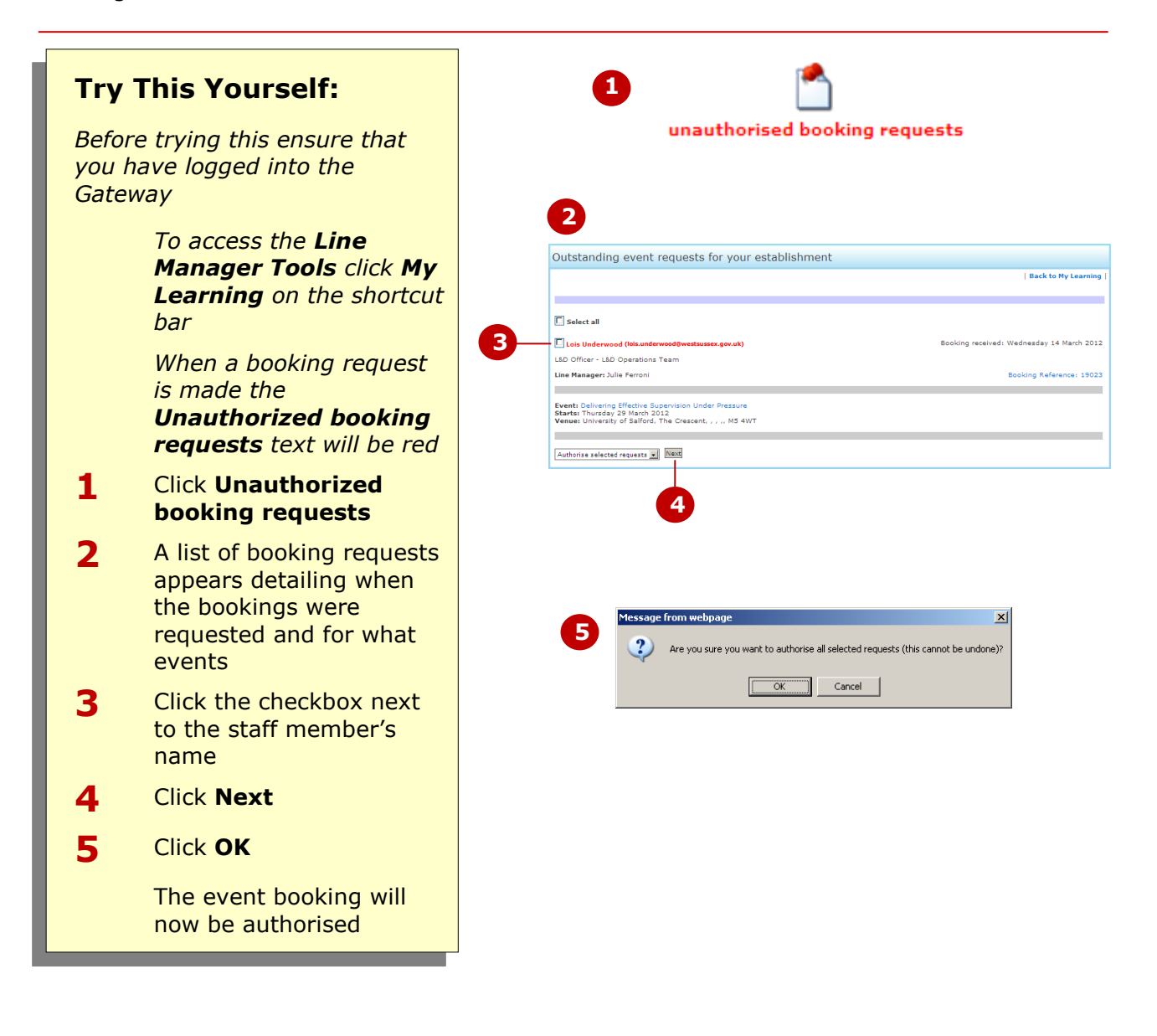

### **For Your Reference…**

1. You can also **deny** or **delete** unauthorized bookings by clicking the relevant option from the authorise list

- When a booking is requested you will receive an email with links to **Approve** or **Decline** the request (they will take you to the Gateway)
- **Please note:** If you do not authorise the booking your staff member will not be able to attend the event

### <span id="page-5-0"></span>**BOOKING A STAFF MEMBER ON AN EVENT**

Although your staff members can use the Gateway to book themselves on to an event there may be times when you want to book them on yourself.

Using the Gateway to do this is as easy as booking yourself on an event.

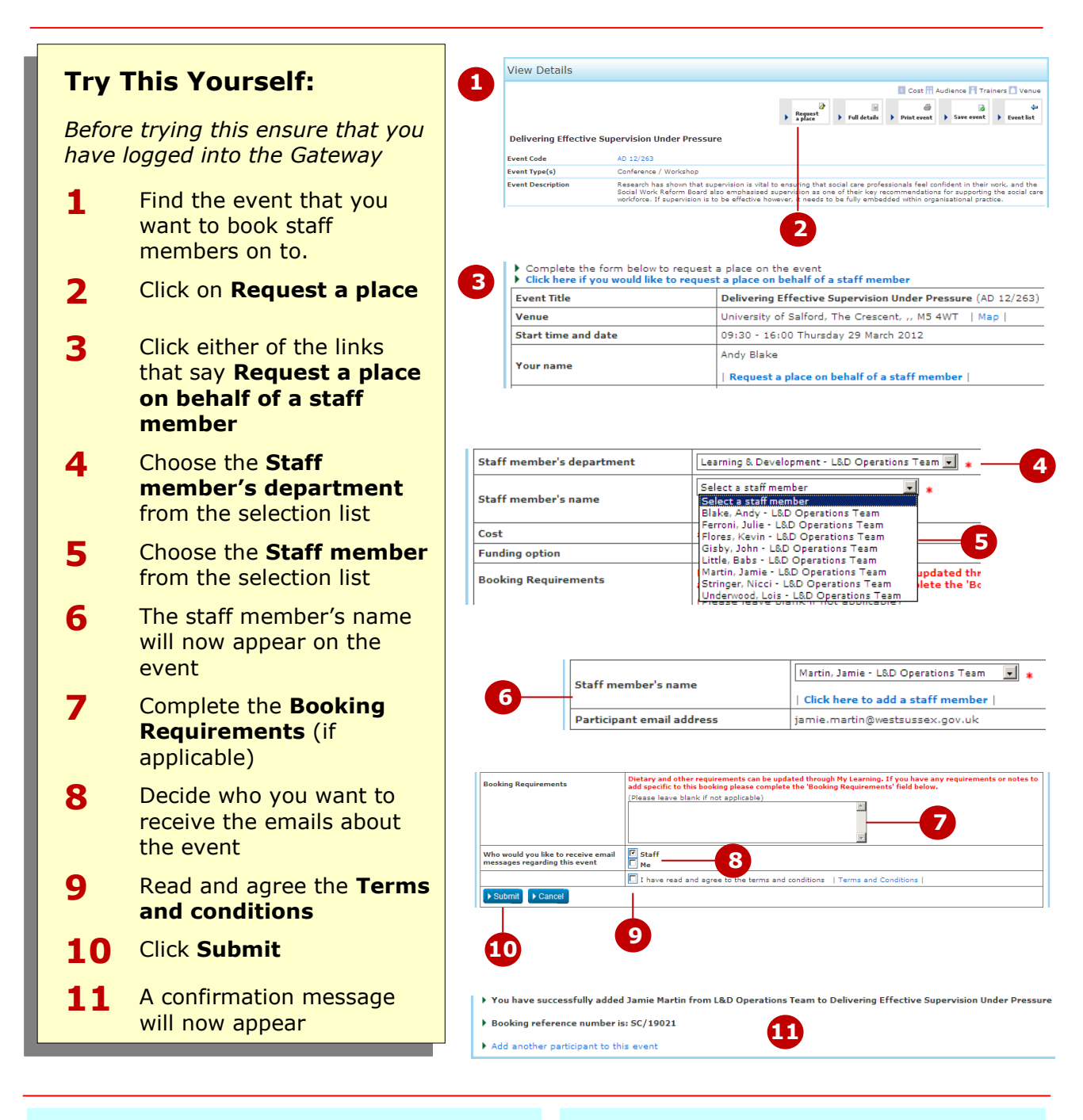

### **For Your Reference…**

1. If your member of staff doesn't have a Gateway account you can still add them by clicking **Click here to add a staff member**. Filling in the details will create a Gateway account for them

- You can add more than one staff member to an event by clicking **Add another participant to this event**
- You can have emails regarding the event sent to both yourself and the staff member

### <span id="page-6-0"></span>**VIEWING EVENTS STAFF ARE DUE TO ATTEND**

Using the Gateway makes it quick and easy to see at a glance what events your staff members are booked on. You can also view the details of the events so that you

can make sure your staff are booked on the correct ones.

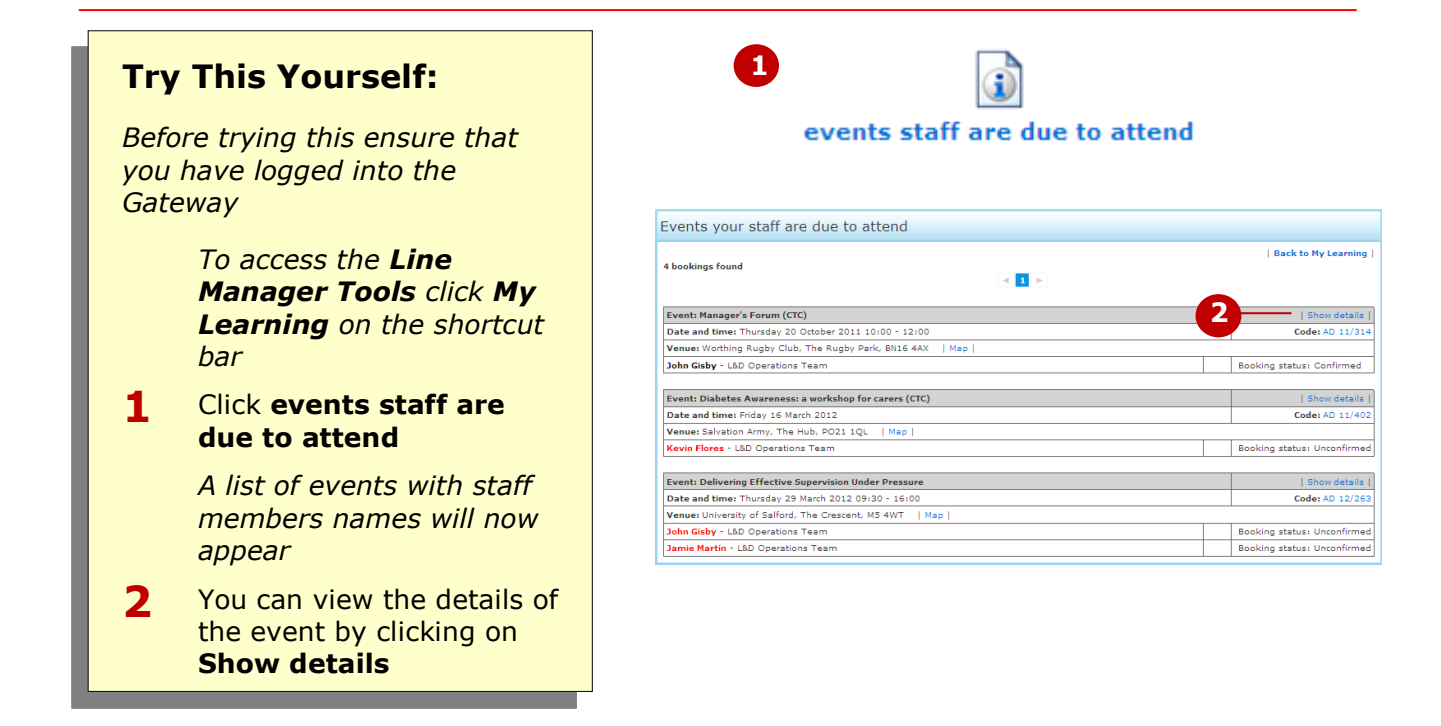

#### **For Your Reference…**

1. If you have a lot of staff members due to attend events there may be several pages to view

#### **Handy to Know…**

 Staff member's names in **red** indicate bookings that have been unconfirmed. If you have any concerns about unconfirmed bookings please contact Learning and Development admin on 01243 756834

### <span id="page-7-0"></span>**VIEWING EVENTS YOU HAVE BOOKED FOR STAFF**

If you have booked staff members on courses yourself, you may want to see who you have booked on what.

Again, the Gateway makes this a quick and easy process.

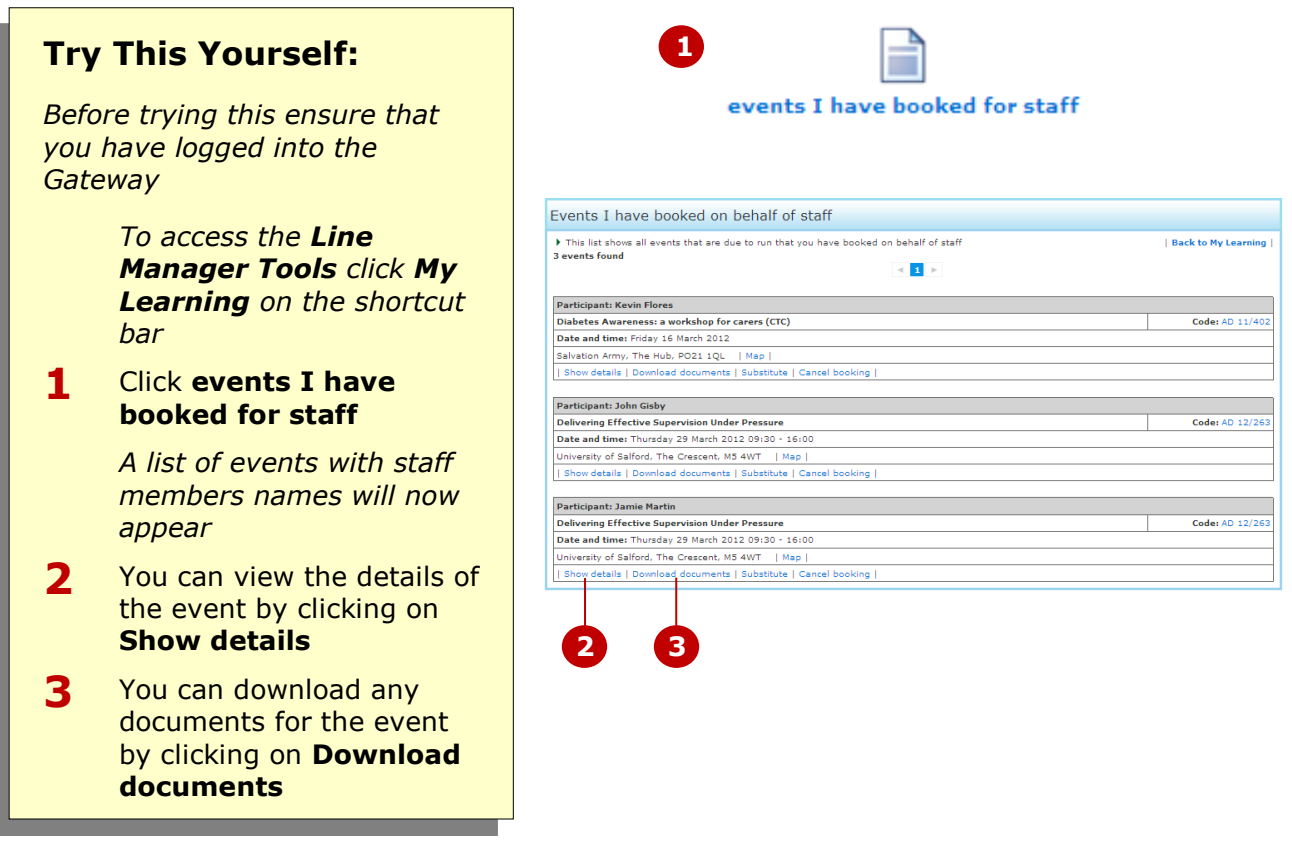

### **For Your Reference…**

1. If you have a booked a lot of staff members on events there may be several pages to view

### **Handy to Know…**

• The events list appears in date order

### <span id="page-8-0"></span>**SUBSTITUTING STAFF MEMBERS ON EVENTS**

Occasionally you may need to change the staff member you have added to an event. Once more the Gateway makes this a simple and easy process.

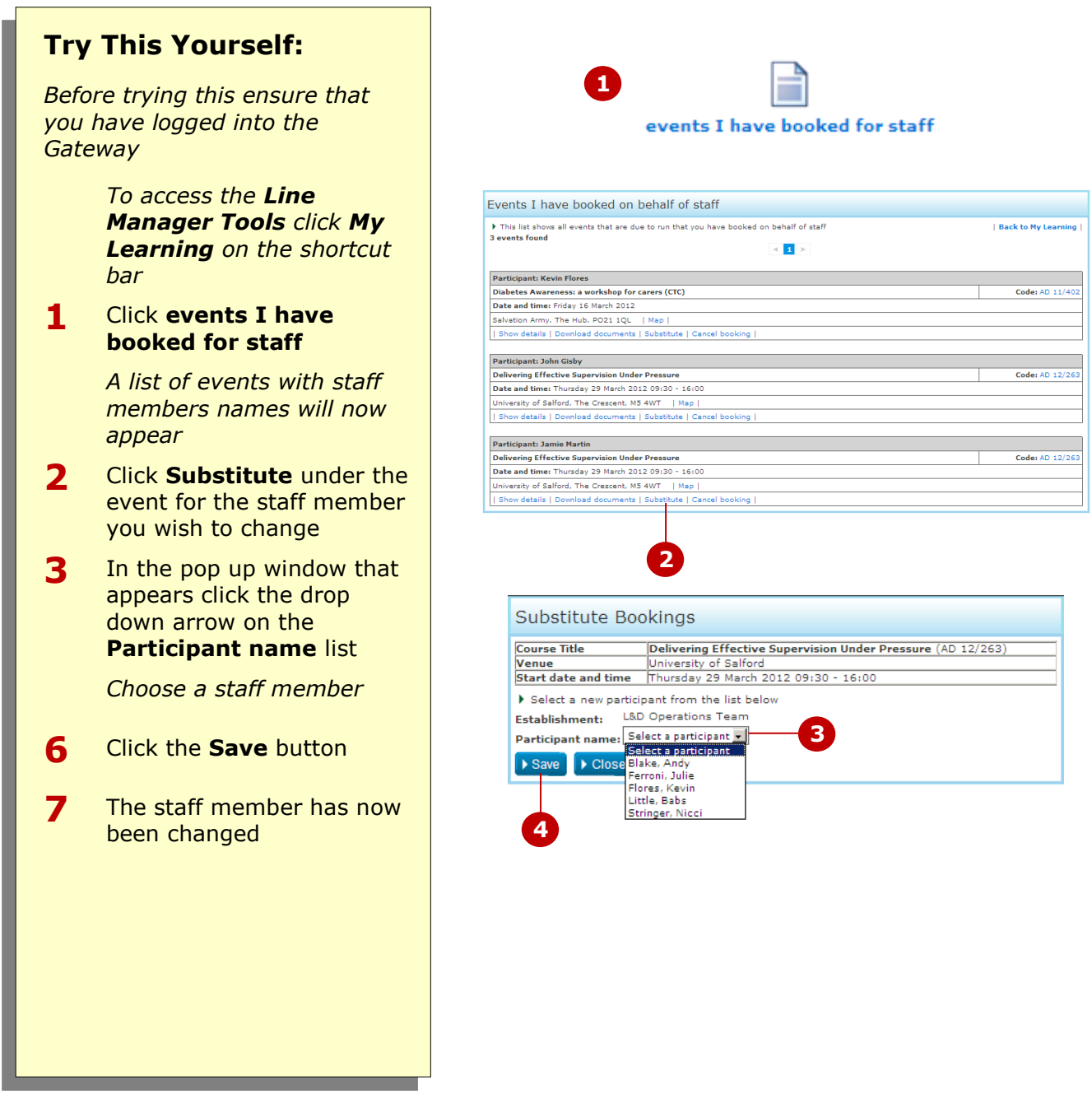

### **For Your Reference…**

1. The new staff member will receive an email informing them that they have been substituted for a place

### **Handy to Know…**

• It is much better to substitute a person rather than not having someone turn up to an event. There may be costs involved in non-attendance

### <span id="page-9-0"></span>**CANCELLING A BOOKING FOR A STAFF MEMBER**

If you have booked staff members on courses yourself, you may need to cancel that booking. In the first instance it is better to substitute the staff member with another. If this is not possible then you can cancel the booking.

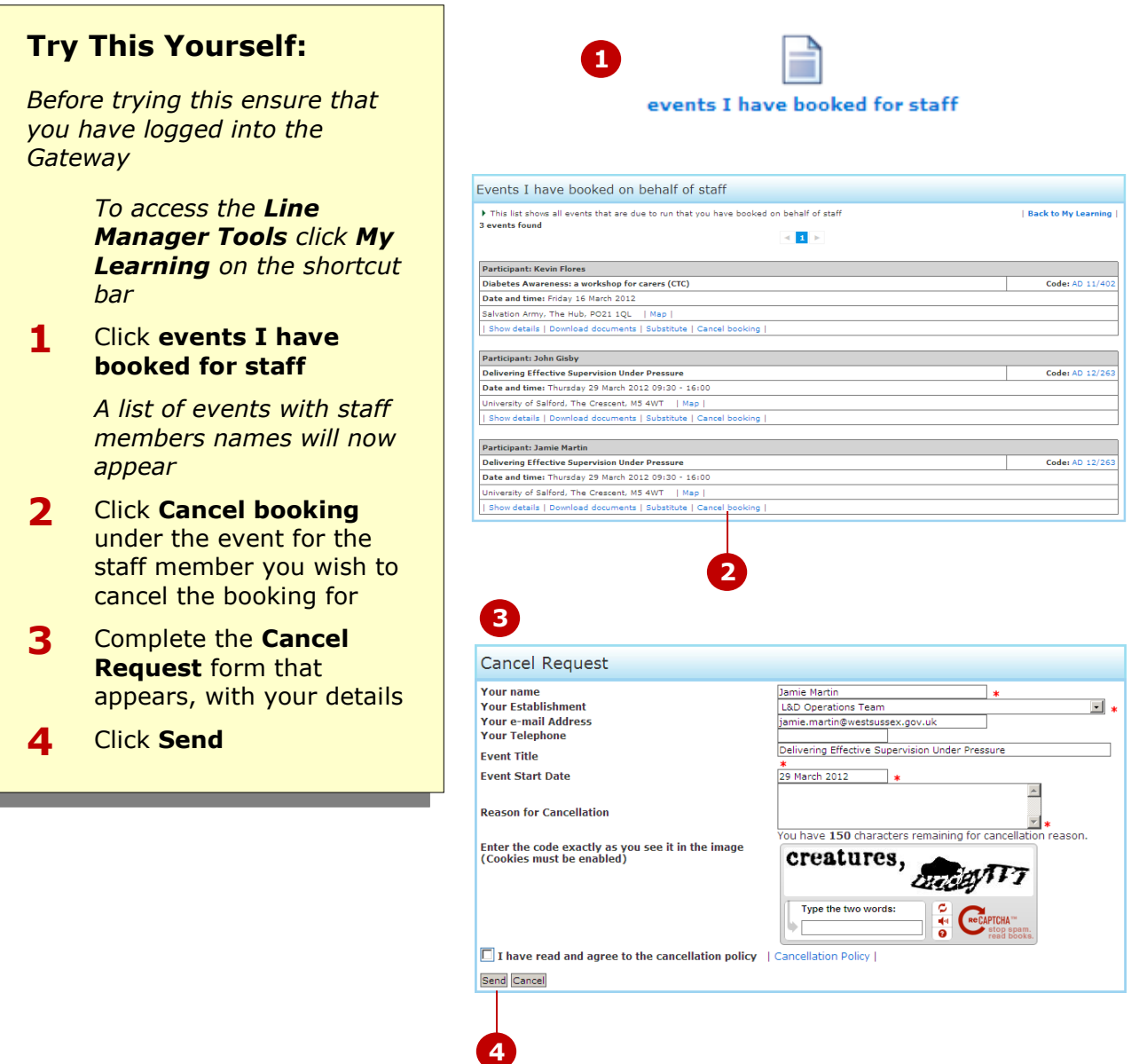

### **For Your Reference…**

1. The event will still appear in the **events I have booked for staff** list until the cancellation has been confirmed

### **Handy to Know…**

 You will receive an email headed **Cancellation request (Line Manager copy)**

### <span id="page-10-0"></span>**VIEWING EVENTS ATTENDED BY STAFF**

Using the Gateway makes it quick and easy to see at a glance what events your staff members have attended.

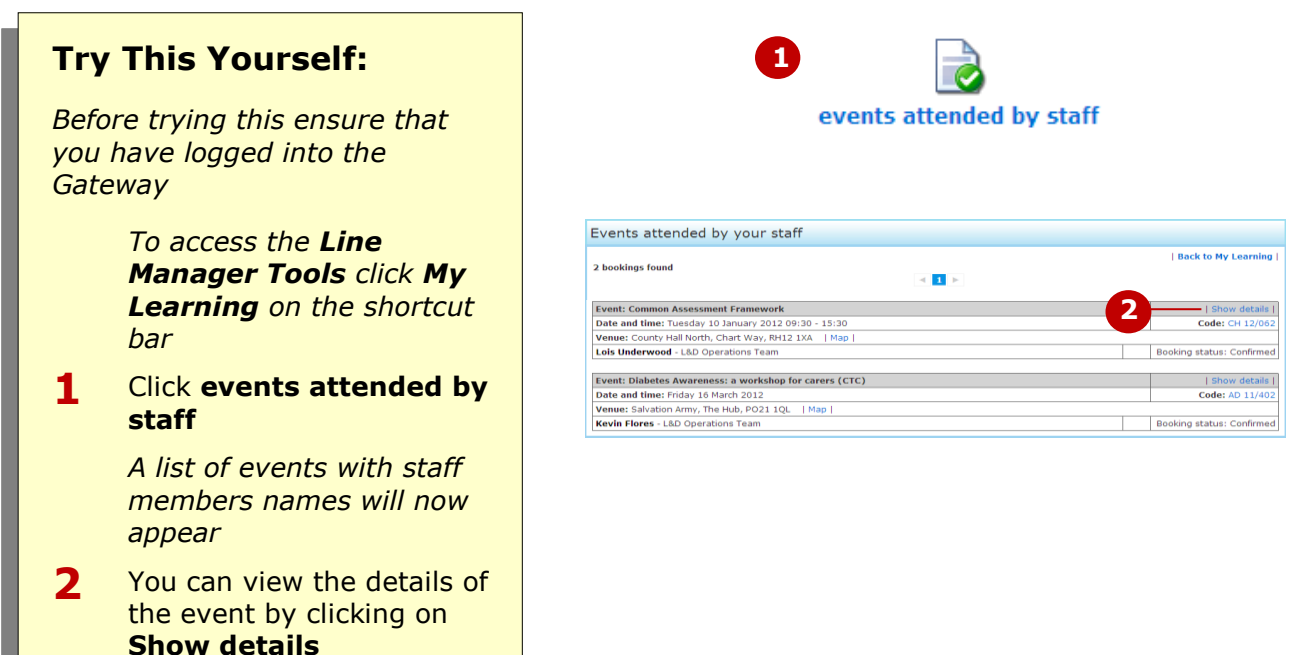

### **For Your Reference…**

1. If lots of events have been attended by staff there may be several pages to view

### **Handy to Know…**

• The events list appears in date order

### <span id="page-11-0"></span>**LINE MANAGER REPORTS – EVENT REPORTS**

There are two types of reports that you, as a Manager, can run on the Gateway. The first is an **event report**.

With this report you can list all your staff members, what event they have registered for and what their status is. The report can be printed or saved as an Excel worksheet.

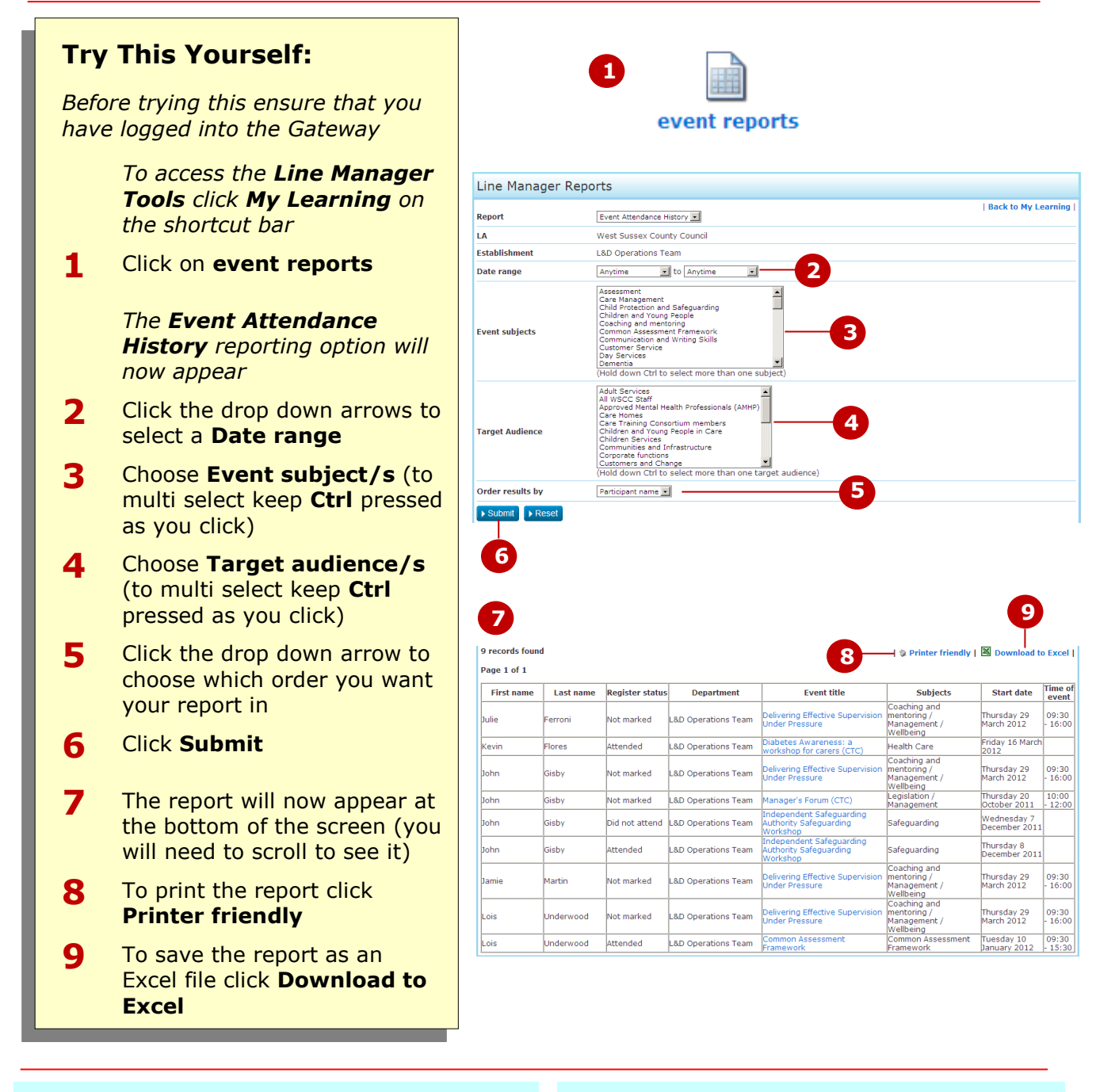

### **For Your Reference…**

1. If lots of events have been attended by staff there may be several pages to view

- If you are not sure what the event subject or target audience is then leave those areas **unclicked** and all will be included
- If you are not sure what the date range is leave both set to **anytime** for a complete historical record

### <span id="page-12-0"></span>**LINE MANAGER REPORTS – STAFF REPORTS**

There are two types of reports that you, as a Manager, can run on the Gateway. The second is a **staff report**.

With this report you can list all your staff members, and see at a glance how many bookings they have. The report can be saved as an Excel worksheet.

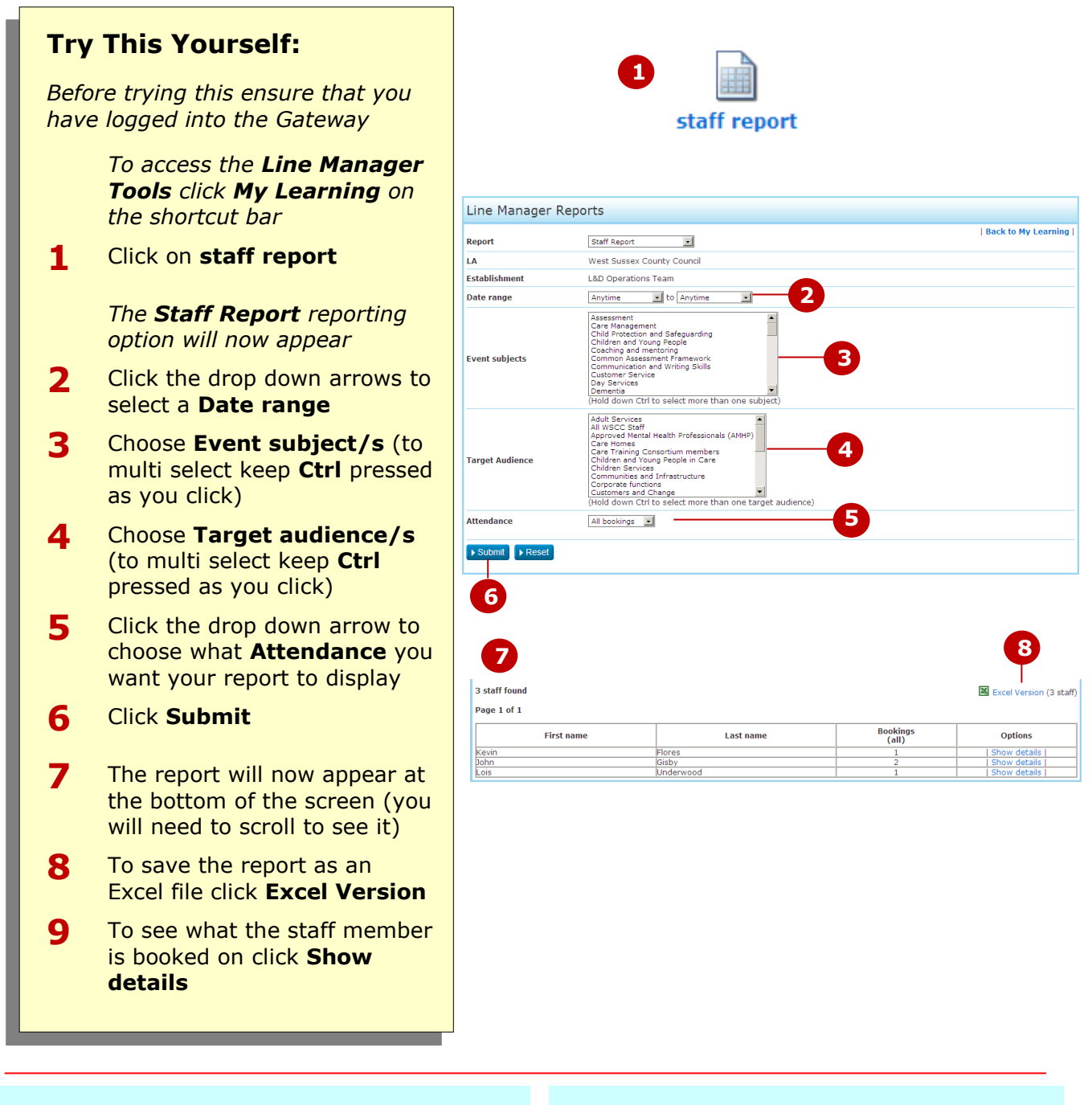

### **For Your Reference…**

1. If you have a lot of staff members there may be several pages to view

- If you are not sure what the event subject or target audience is then leave those areas **unclicked** and all will be included
- If you are not sure what the date range is leave both set to **anytime** for a complete historical record

### <span id="page-13-0"></span>**CONCLUDING REMARKS**

### **Congratulations!**

You have now completed the **West Sussex Learning and Development Gateway Manager's Guide** booklet. This booklet was designed to get you to the point where you can competently perform a variety of operations as outlined in the task list on page 3. We have tried to build up your skills and knowledge by having you work through specific tasks. The step by step approach will serve as a reference for you when you need to repeat a task.

### **Where To From Here…**

The following is a little advice about what to do next:

- Spend some time playing with what you have learnt. You should reinforce the skills that you have acquired and use some of the Gateway's features. This will test just how much of the concepts and features have stuck! Don't try a big task just yet if you can avoid it - small is a good way to start.
- Some aspects of the course may now be a little vague. Go over some of the points that you may be unclear about. Use the examples and exercises in these notes and have another go - these step-by-step notes were designed to help you in the work place!

Here are a few techniques and strategies that we've found handy for learning more about using the Gateway:

- add all and any external learning that you do: magazine/journal articles, books, dvds, podcasts, webinars. They all count
- $\bullet$  take an interest in what your work colleagues have done and how they did it you can certainly learn from the techniques of others
- finally, don't forget to contact Learning and development Admin on **01243 756834**